## Web採用ガイダンス参加方法(Zoom)

## **G【STEP1】**

Zoomアプリのダウンロード

・PCから参加する場合

①Zoom公式ホームページのホーム画面下部にある 「ダウンロード」から、「ミーティングクライアント」をクリック

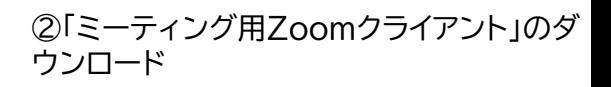

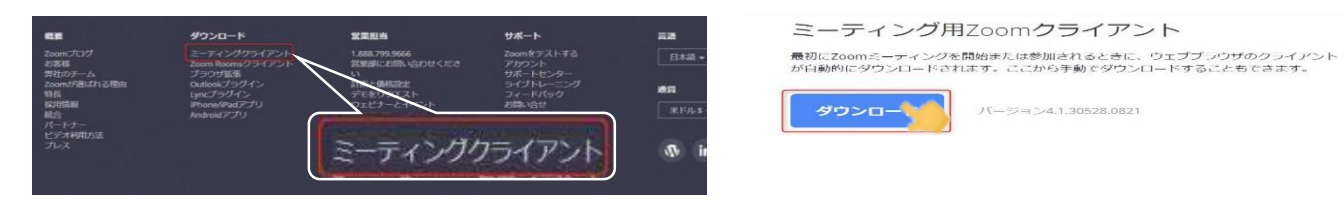

・スマートフォンから参加する場合 ~ 「Zoom Cloud Meetings」をダウンロード

## 【STEP2】

別途お知らせするZoom用のURLをクリックし、画面に従い下記の順に操作

①名前を入力する画面が表示されるので、名前を入力 (アカウントをお持ちの場合は、表示されません)

②ビデオ付きで参加をクリック (参考①)

③**PCから参加の場合** →「コンピューターでオーディオに参加」をクリック **スマートフォンから参加の場合** →「インターネットを使用した通話又はデバイス オーディオを介して通話」をクリック。(参考②)

④ガイダンスに参加

※この他、カメラやマイクへのアクセス許可を確認する表示が出てくる場合が ありますが、ご利用状況にあわせて「OK」又は「許可」を選択してください。

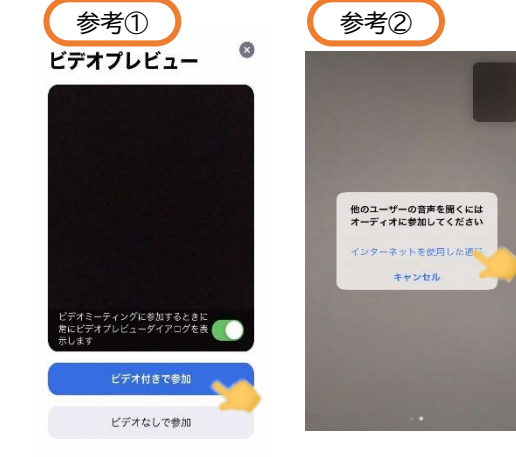

## 【ガイダンス中に質問をしたい場合】

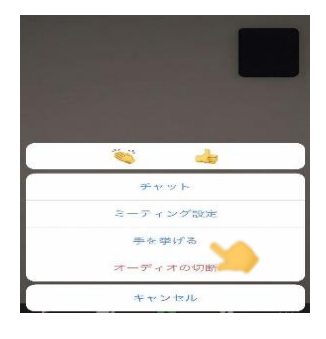

質疑応答の時間を設けていますので、質問がある方は「手を挙げる」をクリック してください。

**PCから参加の場合**

- ~画面下の「参加者」タブをクリックすると画面右側に「手を挙げる」などの 項目が出てきます。
- **スマートフォンから参加の場合**は、
- ~画面右下の詳細をクリックすると「手を挙げる」などの項目が出てきます。

【その他】 操作方法等の詳細は、Zoom公式ホームページをご確認ください。 【URL:https://support.zoom.us/hc/ja】